**Login Screen – Calendar of Events** 

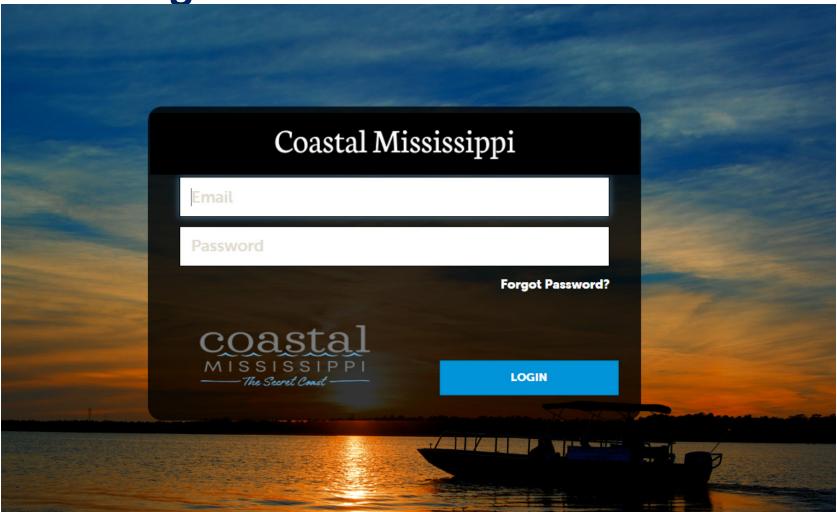

-The Secret Coast -

Events must be open to the general public (free or by admission) and must appeal to a broad audience.

#### **Home Screen**

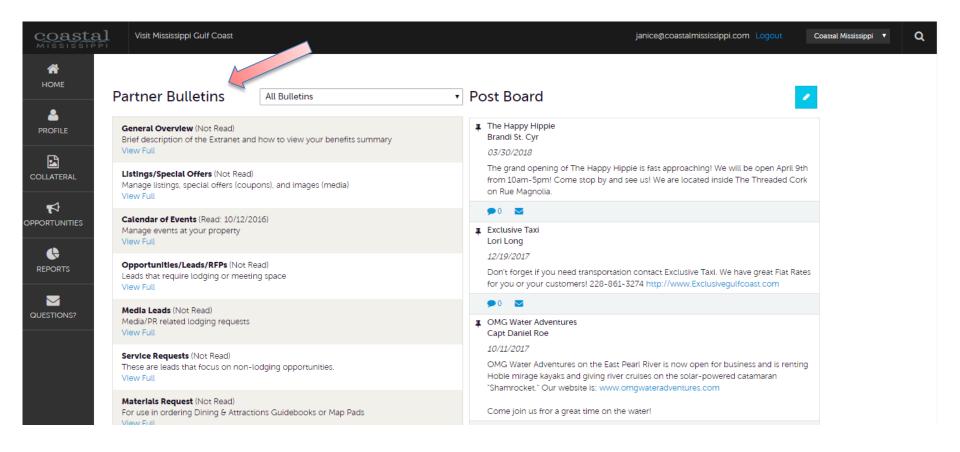

Partner Bulletins is a listing of documents posted by Coastal Mississippi.

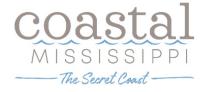

# Home Screen (cont'd)

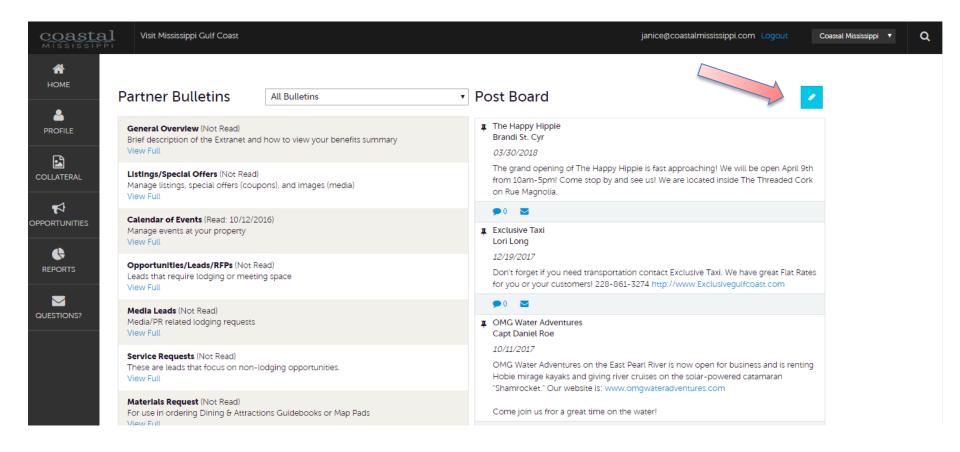

**Post Board** allows you to communicate with other properties within our destination. Clicking on the caption bubble icon allows you to reply to a post. There is also an email icon for contacting the poster via email.

- The Secret Coast -

# Home Screen (Collateral)

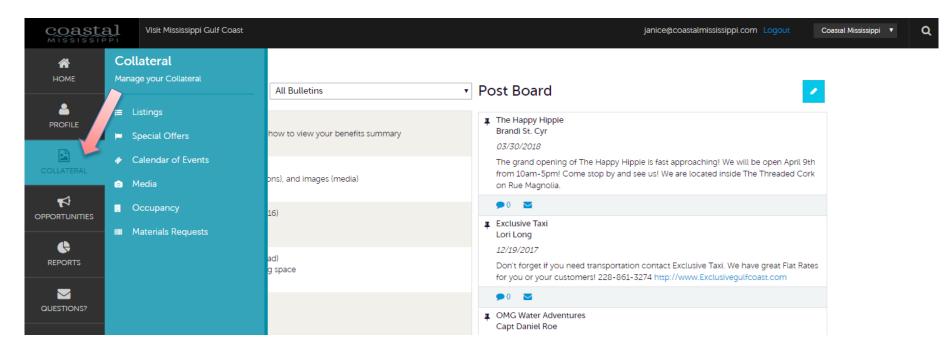

Clicking the **Collateral** icon, displays options for listings, special offers, calendar of events (not applicable to all partners), media (images  $900 \times 600$  or larger), and occupancy data.

**Note**: Some of these options are just view and/or edit and/or add. (

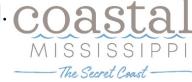

### **Collateral – Calendar of Events**

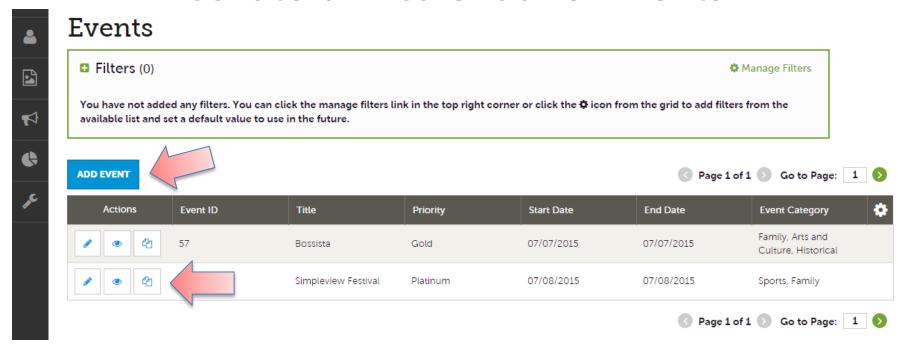

After you click the Collateral icon and then Calendar of Events, you will be presented with your property's events. The pencil icon will allow you to edit an existing event. By clicking the eyeball icon, you can view the existing event. The clone icon will allow you to duplicate an event. You can also create a new event by clicking the Add Event button.

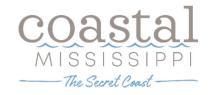

## Collateral – Special Calendar of Events (cont'd)

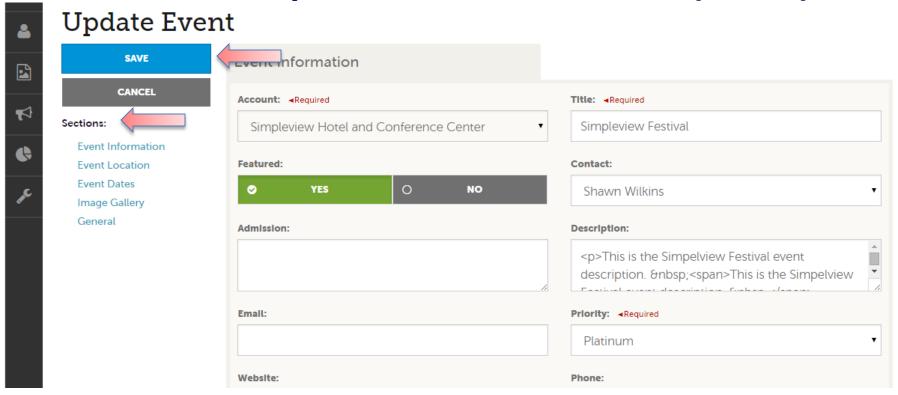

When you view, edit, or add an event, you can quickly scroll to a section on the page by clicking the links of the left of the page. If you are viewing an event, the top left will display an Edit button. If you are editing an event, the top left button will say Save. You must click the Save button before any of your changes are actually saved!

**IMPORTANT NOTE:** Any edits or adding of events will require approval from the Bureau. Upon saving your updates, Coastal Mississippi staff will be notified of your changes/additions.

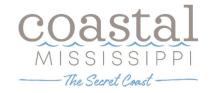

## Collateral – Special Calendar of Events (cont'd)

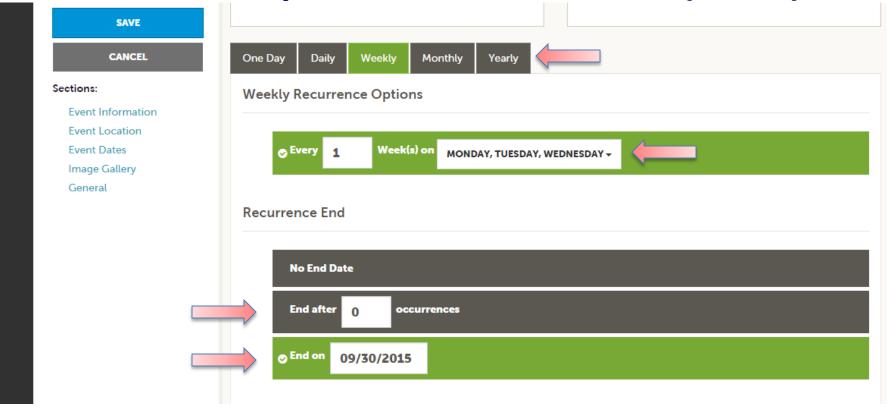

The Calendar of Events has a recurrence model built in. You can make your event a one-time event, daily, weekly, monthly, or yearly. If it is not a one day event, you can choose your recurring days of the event. Depending upon if it is daily, weekly, monthly, or yearly, your recurrence may change. At the bottom of the recurrence section, you can choose to end your event after a certain number of occurrences or on a specified date.

– The Secret Coast –

Collateral – Special Calendar of Events (cont'd)

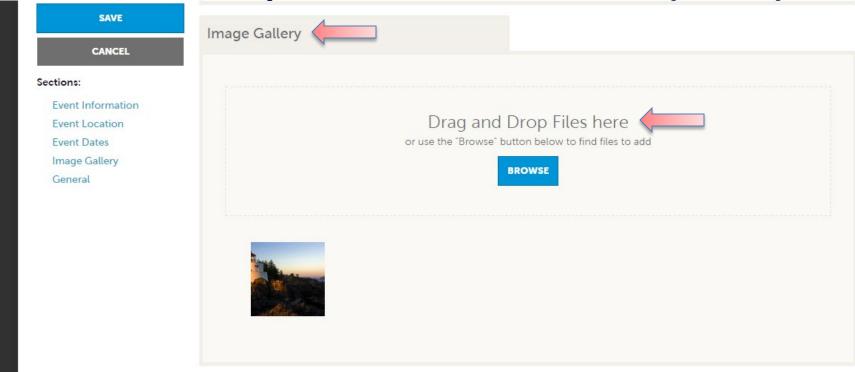

As with Listings and Special Offers you can add images to your event. Adding images to an event is a little different though. In the Image Gallery section on the event, you can drag and drop and image or click the Browse button to search your computer for an image.

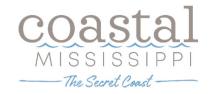

### Collateral – Media

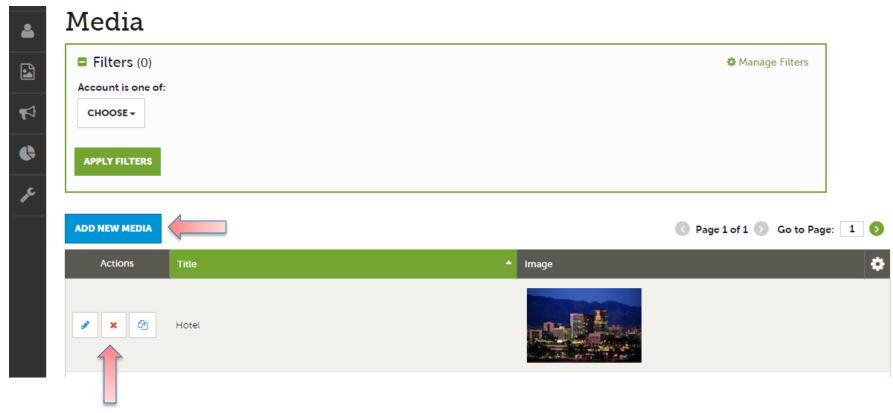

After you click the Collateral icon and then Media, you will be presented with your property's images available for use on listings and special offers. The pencil icon will allow you to edit an existing image. By clicking the red x icon, you can delete an existing image. The clone icon will allow you to duplicate an image. You can also upload a new event by clicking the Add Event button.

-The Secret Coast -

Collateral – Media (Cont'd)

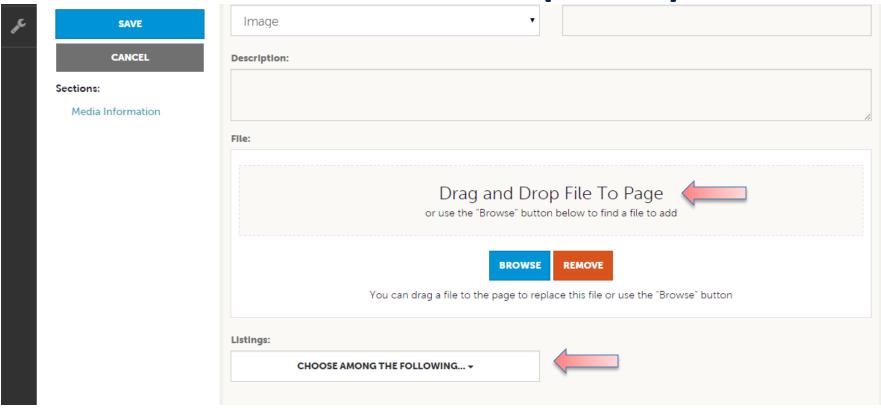

As with Calendar of Events you can browse your hard drive or drag and drop an image  $(900 \times 600 \text{ or larger})$ . Once you upload a new image or edit an existing one you can attach the image to one or multiple listings by selecting the Listings pull down menu.

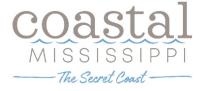